# **AKEEYO アプリ操作マニュアル**

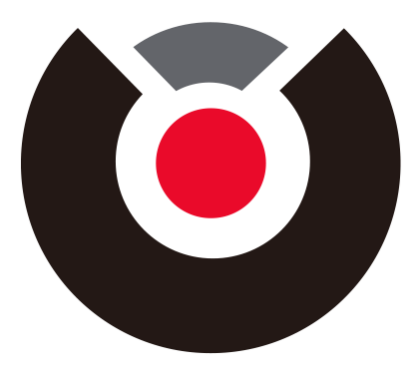

# **目次**

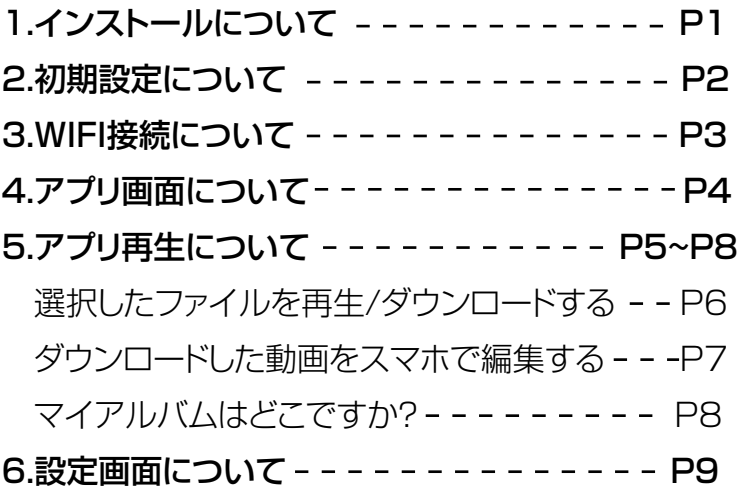

### **1.インストールについて**

### **アプリのインストール**

①QRコードを読み取って インストールしてください。

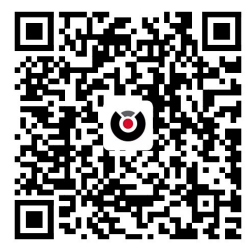

②App Store又は Google Playより検索。

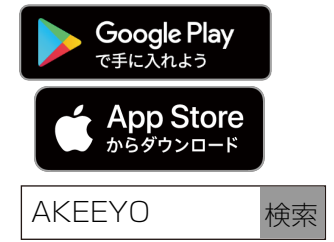

### **インストール後の手続き**

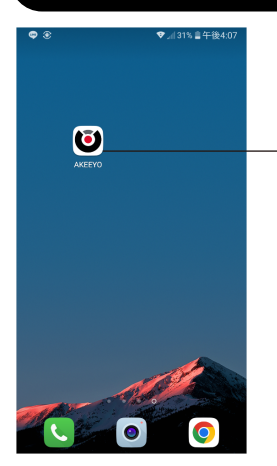

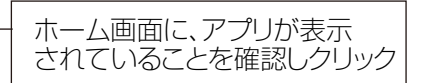

## **2.初期設定について**

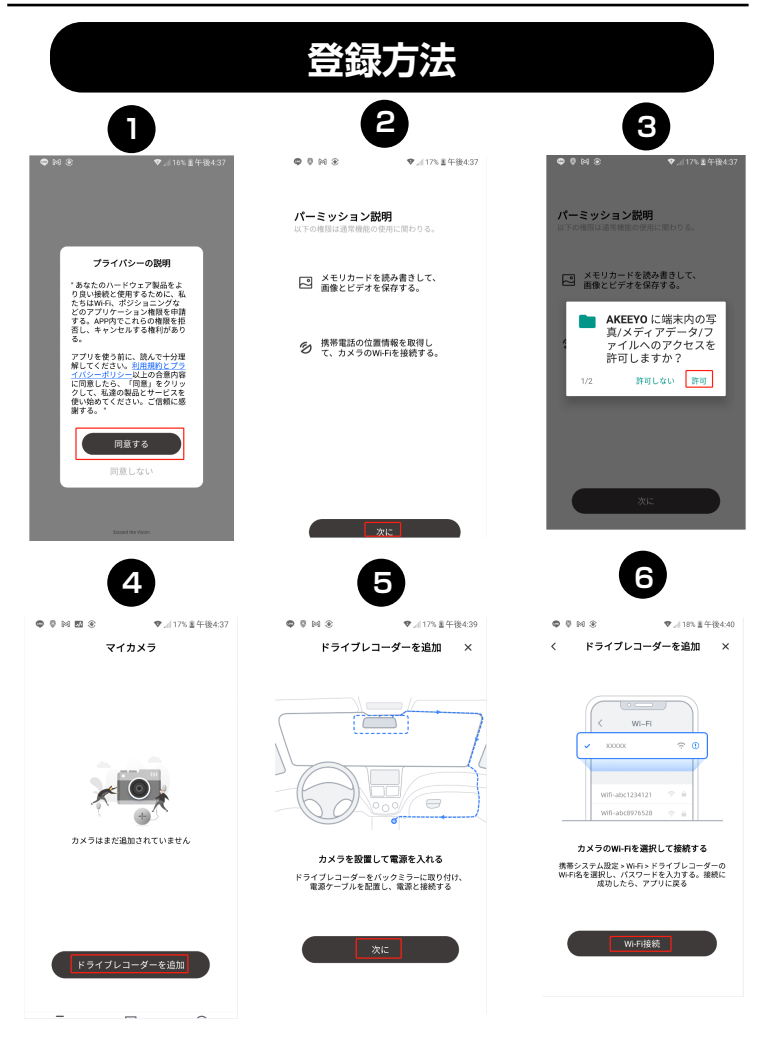

## **3.WIFI接続について**

①カメラのMボタンを3秒長押してWIFIをオンにしてください。

②アプリ『AKEEYO』を起動し、「ドライブレコーダーを追加してください。」をタッチして、 指示通りWIFIをオンにしてください。

カメラの Wi-Fi 検索が始まります。

③カメラの Wi-Fi 名が表示されたらタップし、パスワードを入力して接続して下さい。

Wi-Fi 名の初期値は「AKY-M1-\*\*\*\*\*\*」、パスワードの初期値は「12345678 |です。 ※カメラを電源オンにしなければWIFI称が表示しません。 ※WiFi称の末尾6桁はランダムです。各カメラのWiFi称は違います。 ※カメラの Wi-Fi 名とパスワードは変更する事ができます。

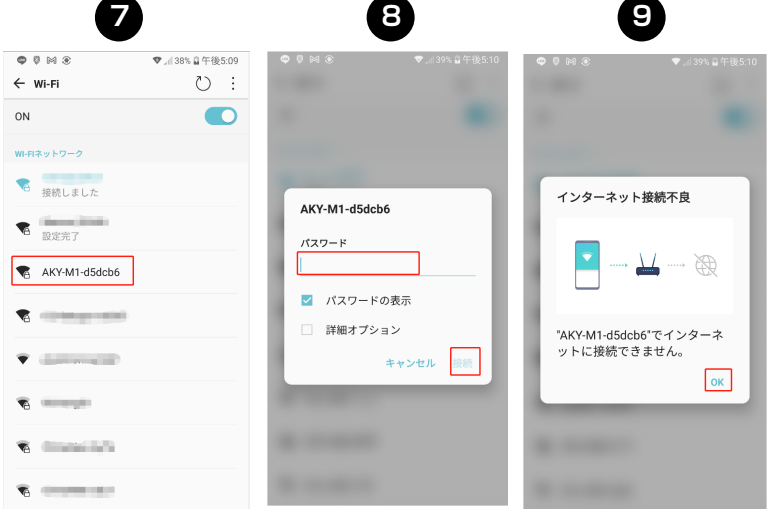

④接続完了した後、ホームページに移動してください。

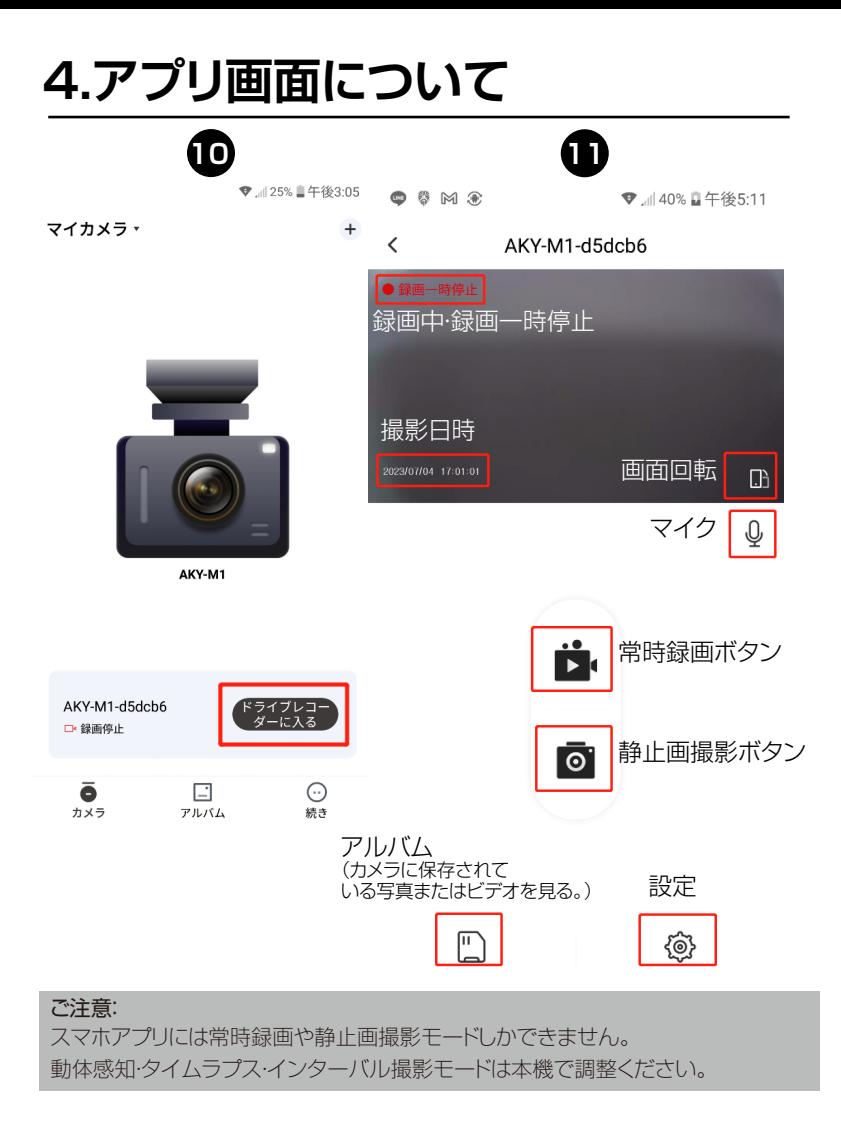

アルバムを押しすると、カメラに保存されている写真またはテレビを見る。 ※以下に示す操作方法や画面の表示は、お使のスマートフォンなどのモバイル端末のOSやバー ジョン、AKEEYOアプリやデバイスのバージョンなど異なる場合カありますので、あらかじめで 了承ください。

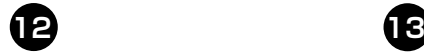

メイン画面の「アルバム」をタッチすると 録画したファイルを確認、再生できます。

▼ 140% 日午後5:11

O

#### $\overline{\left(}$ AKY-M1-d5dch6

 $000000$ 

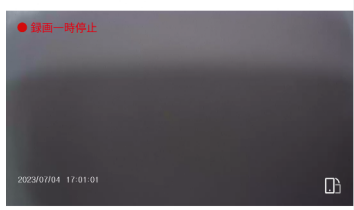

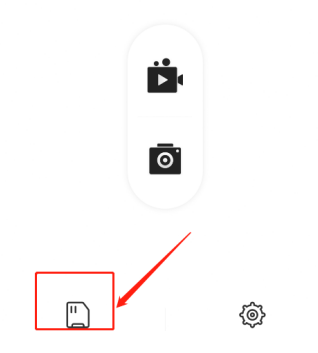

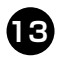

録画データをタイプ別に分類しています。 ファイルリストを選択します。  $\bullet$   $\bullet$   $\sim$   $\bullet$ 

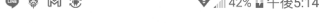

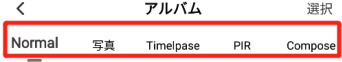

ダウンロード済みのファイルは マイアルバム 2023-06-14

#### 2023-06-13

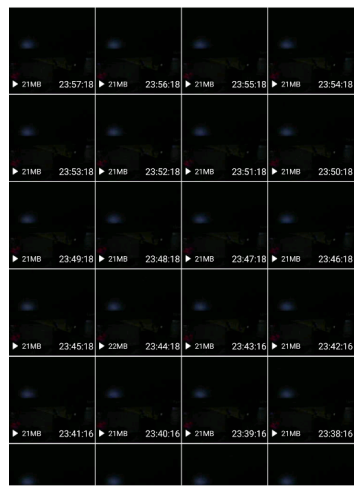

- ●Normal: 常時撮影動画
- ●写真: 静止画
- ●Timelpase: タイムラプス動画
- ●PIR: 人感センサー動画
- ●Compose: インターバル撮影動画

### **選択したファイルを再生/ダウンロードする**

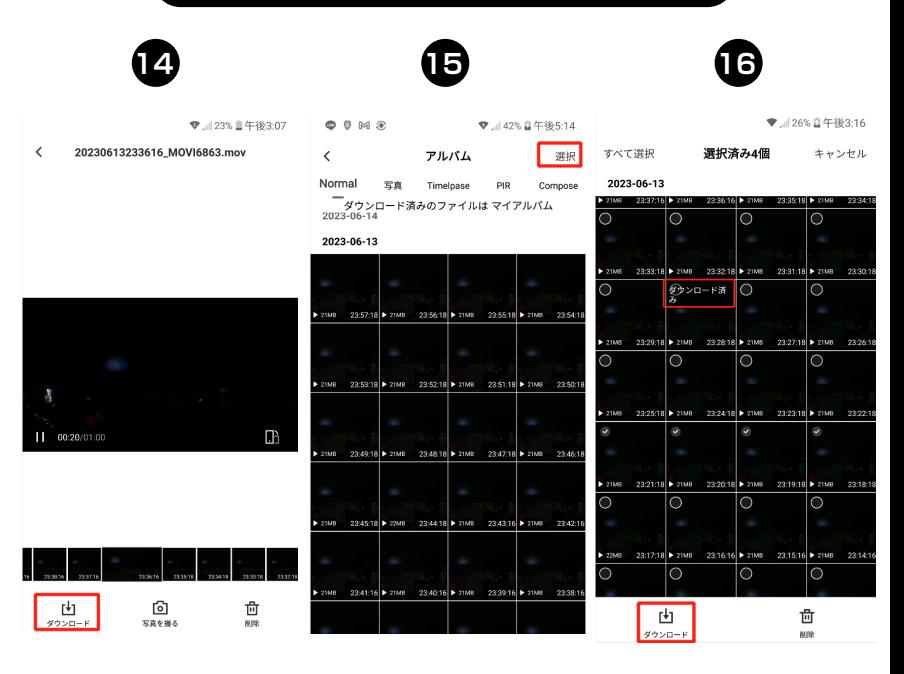

①.1つの動画をタップし、スマホで動画を確認できます。

②.右上の「選択」をタップし、複数の動画を選択し、同時にダウンロードできます。

③.ダウンロードした動画は「ダウンロード済み」と表記します。

### **ダウンロードした動画をスマホで編集する**

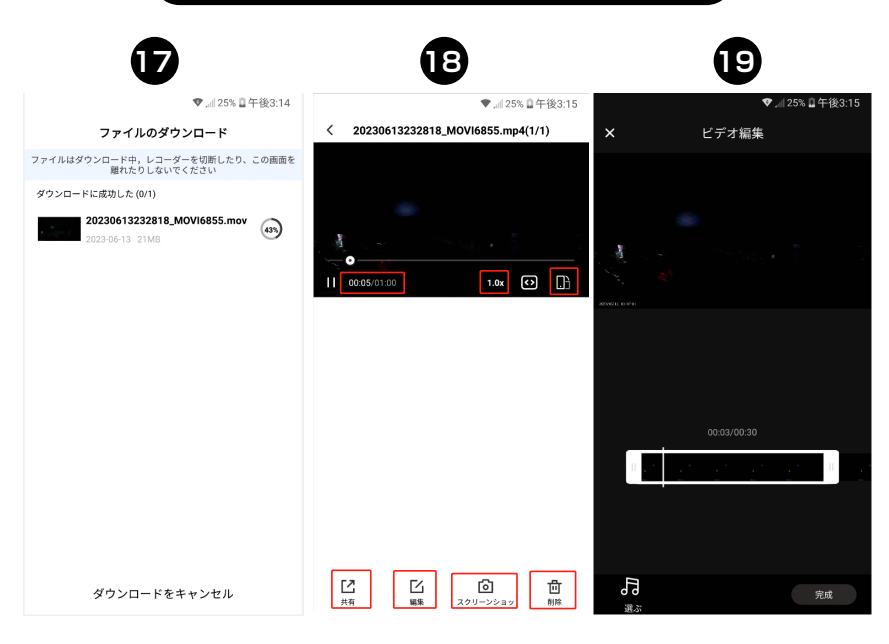

①ダウンロードした動画は再生スピードを調整できます。 (1秒1フレーム / 0.2x / 0.5x / 1.0x / 3.0x / 10.0x) ②ダウンロードした動画は共有・編集・スクリショート・削除できます。 ③動画を編集した後、「完成」をタップし、マイアルバムで確認できます。

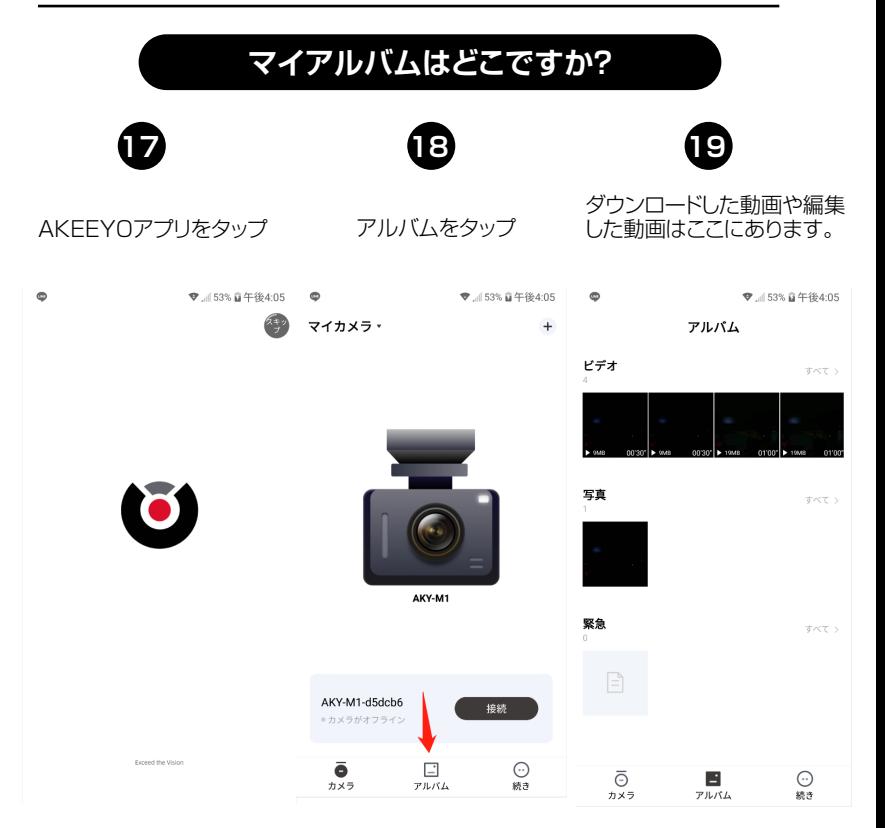

### **6.設定画面について**

<アプリ設定> 録画音声: オン・オフ スピーカー音量: 調整可能 動画解像度: 1080FHD/720P ループ録画時間: 1・2・3分 光源周波数: 50/60HZ 露出補正: -2-2 動画ウォーターマーク: オフ/日時 インターバル撮影間隔時間: 1分・2分・5分・10分・30分・1時間・2時間・5時間・24時間 前画面自動消灯時間: 10秒・30秒・60秒・オフ 後画面自動消灯時間: 10秒・30秒・60秒・オフ タイムラプス動画フレーズ: 1秒/フレーズ ・ 2秒/フレーズ ・ 5秒/フレーズ WIFI名称: AKY-M1-\*\*\*\* WIFIパスワード: 変更可能 ファームウェアバージョン:AKY-M1-230608 V1.0 SDカードを初期化:キャンセル・確認

リヤット:キャンセル·確認

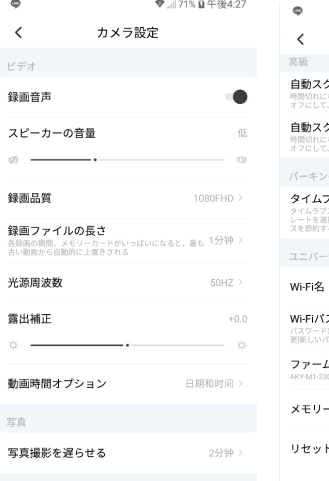

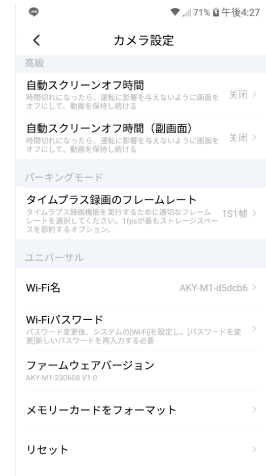